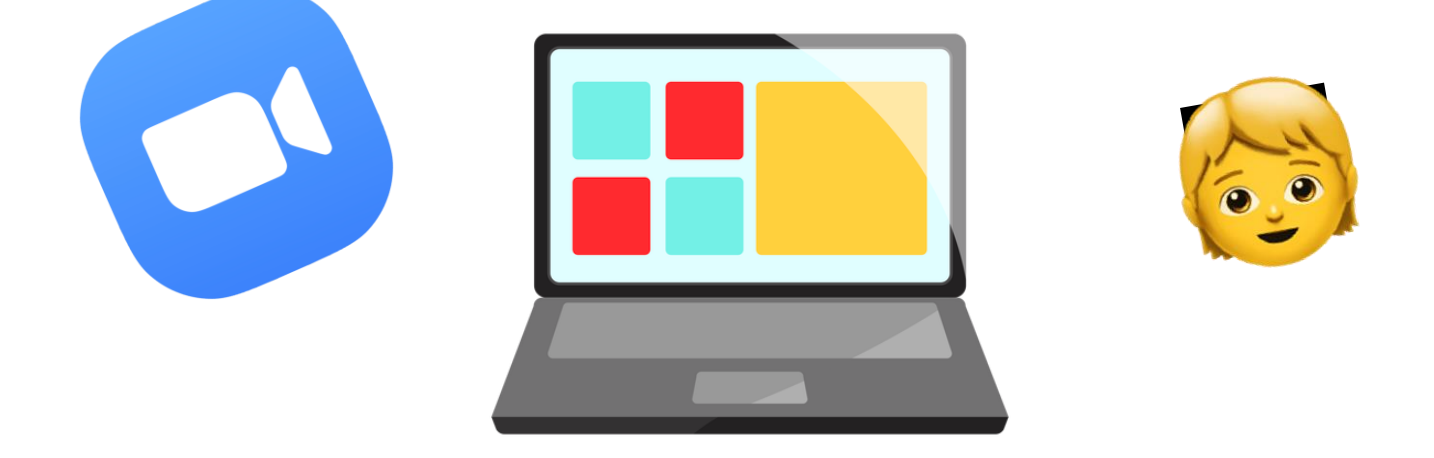

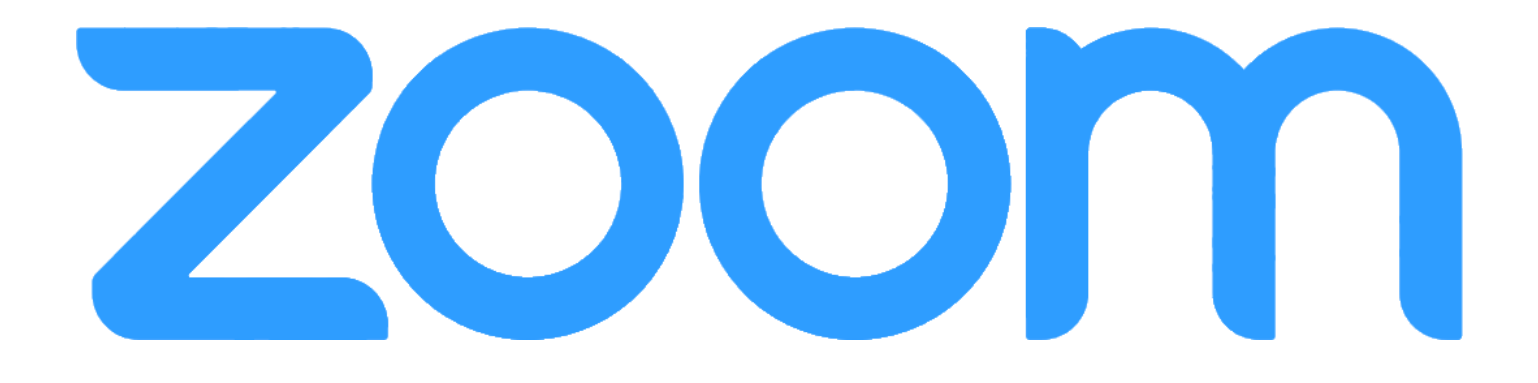

# **для учеников**

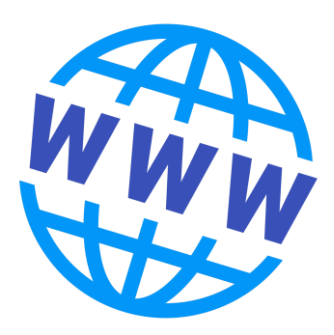

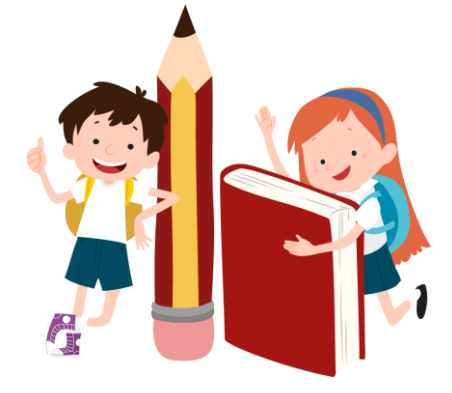

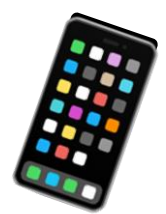

В этом кратком руководстве мы познакомимся с программой для онлайнконференций Zoom и узнаем, как подключиться к онлайн-занятию, которое проводит ваш учитель.

### **ПОДГОТОВИТЕЛЬНЫЕ РАБОТЫ.**

*1. Скачиваем программу Zoom на компьютер или мобильное устройство.*

Если вы с компьютера – просто нажимайте [ссылку.](https://zoom.us/client/5.8.3.1581/ZoomInstaller.exe?archType=x64)

С мобильного устройство приложение можно найти в Play Маркете или App Store по запросу Zoom

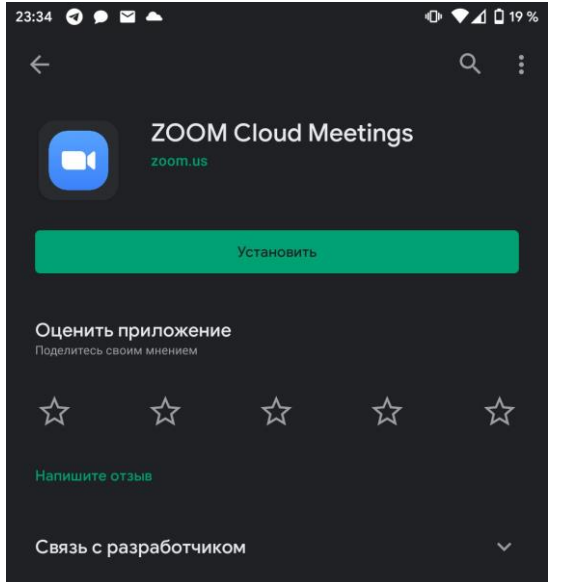

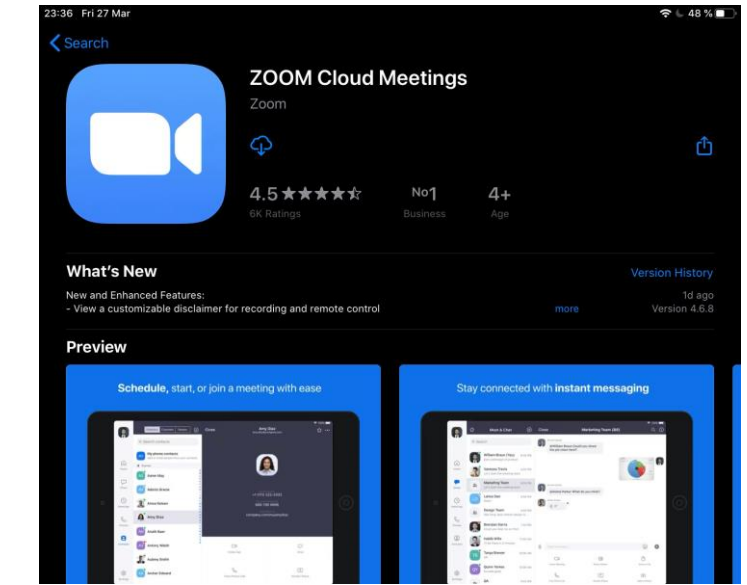

*2. Устанавливаем и запускаем приложение*

#### *3. Подключаемся к конференции*

Регистрироваться в приложении не нужно. Переходим в Электронный дневник или сообщество с вашим педагогом в Viber, WhatsApp или другом мессенджере, где учитель отпра вит данные (ссылку), которые необходимы для того, чтобы вы смогли присоединиться к конференции

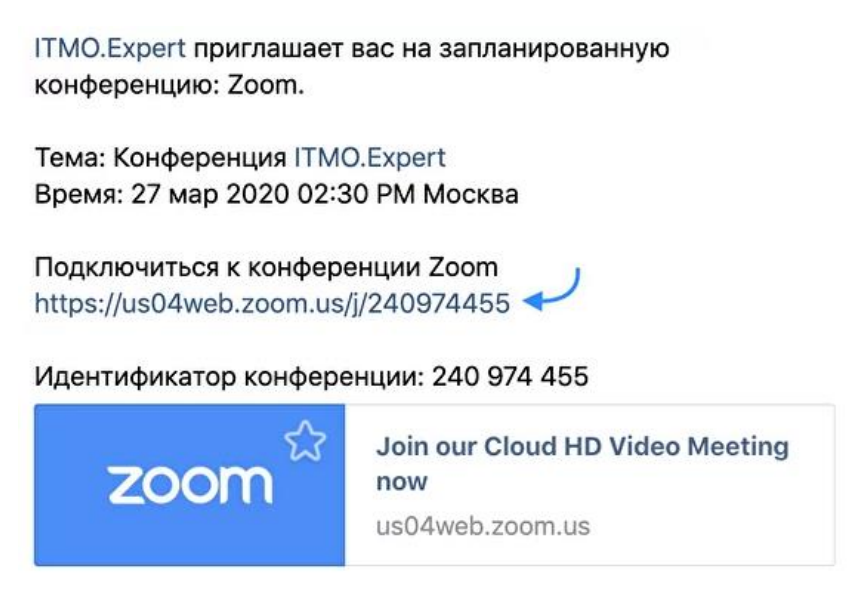

Способ 1. Можно просто нажать на ссылку. На компьютере откроется браузер и предложит

открыть приложение Zoom и автоматически присоединиться к конференции. На мобильных устройствах сразу откроется приложение Zoom.

Способ 2. Если первый способ по какой-либо причине не работает – откройте установленное приложение Zoom и нажмите «Войти в конференцию»

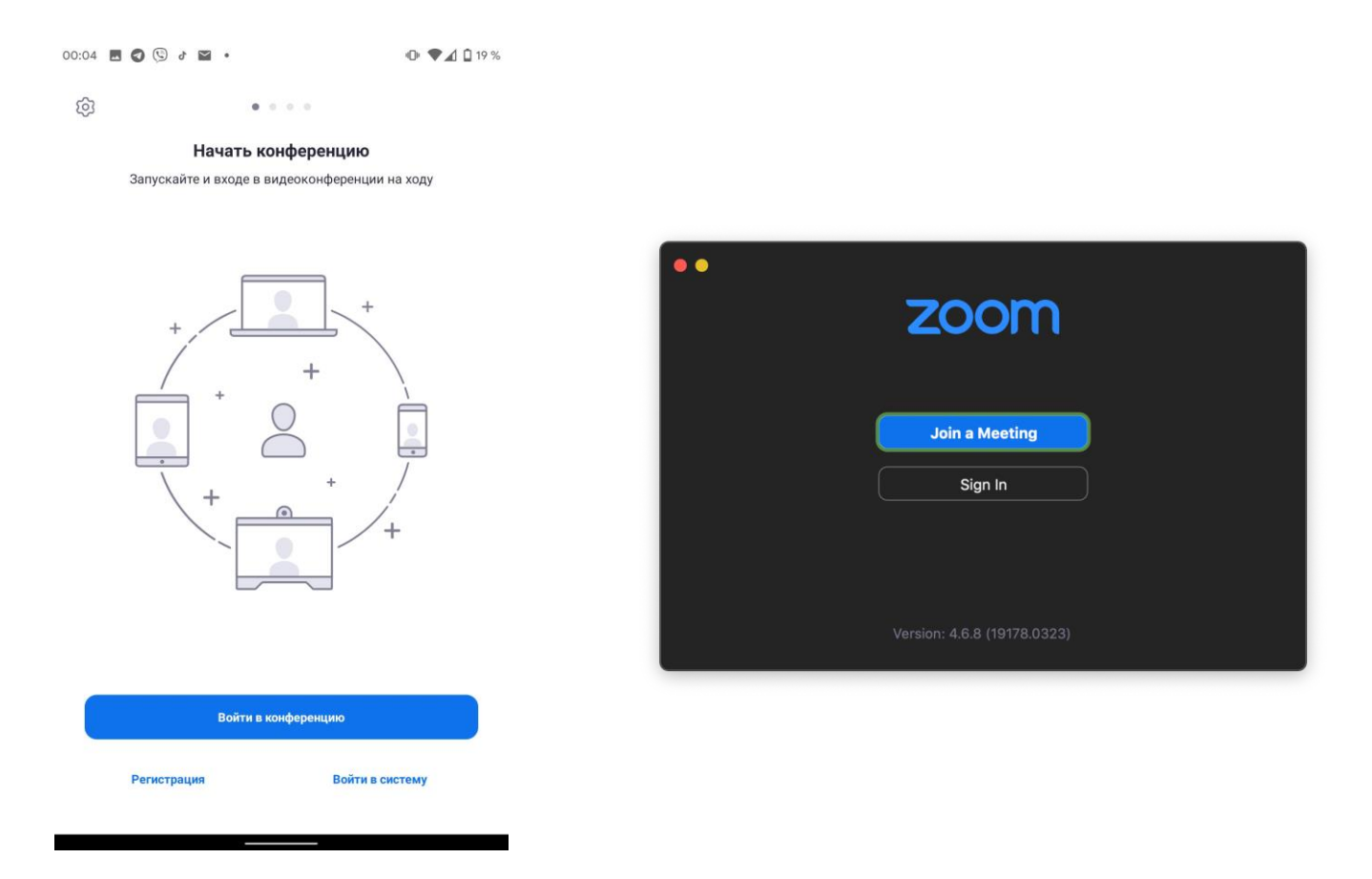

В открывшееся окно введите идентификатор конференции, который прислал вам учитель, а также имя, которое будет показываться всем участникам конференции. Затем нажмите «Войти в конференцию». Вводим пароль конференции, если учитель его указал, нажимаем «ОК» или «Подключиться»

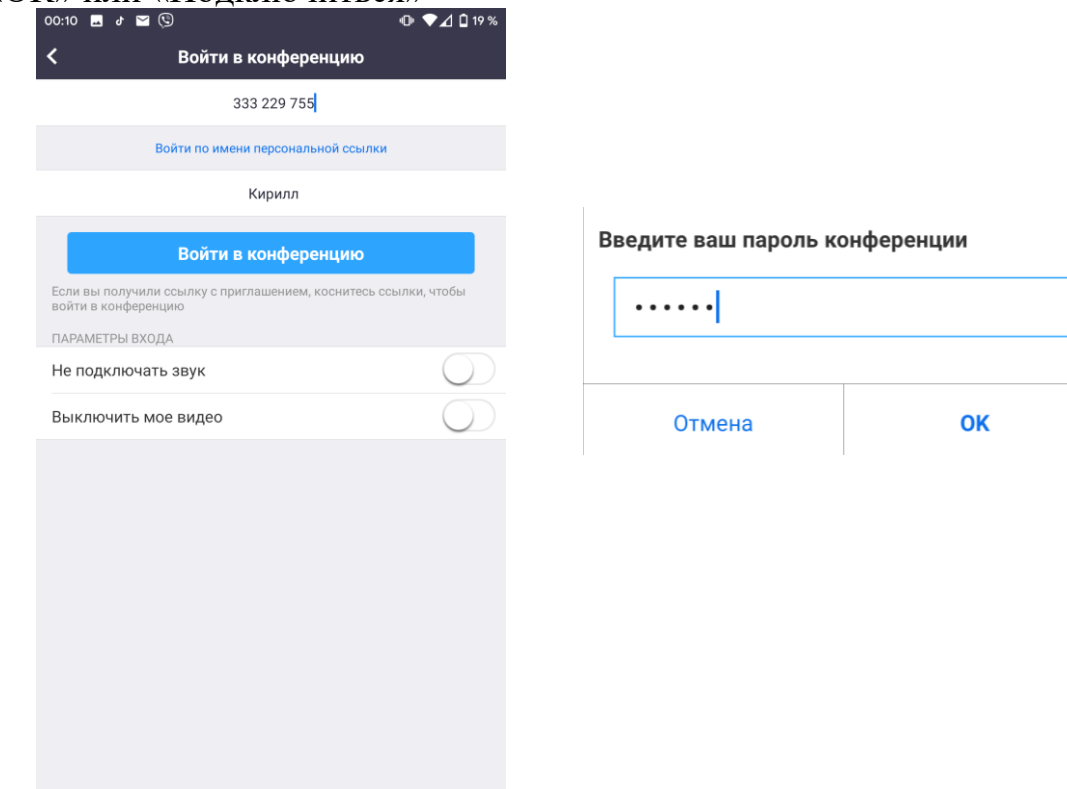

4. На мобильных устройствах выдаем разрешение на использование камеры и микрофона (иначе вас не будут слышать или видеть, а на компьютере нажимаем «Использовать звук компьютера»

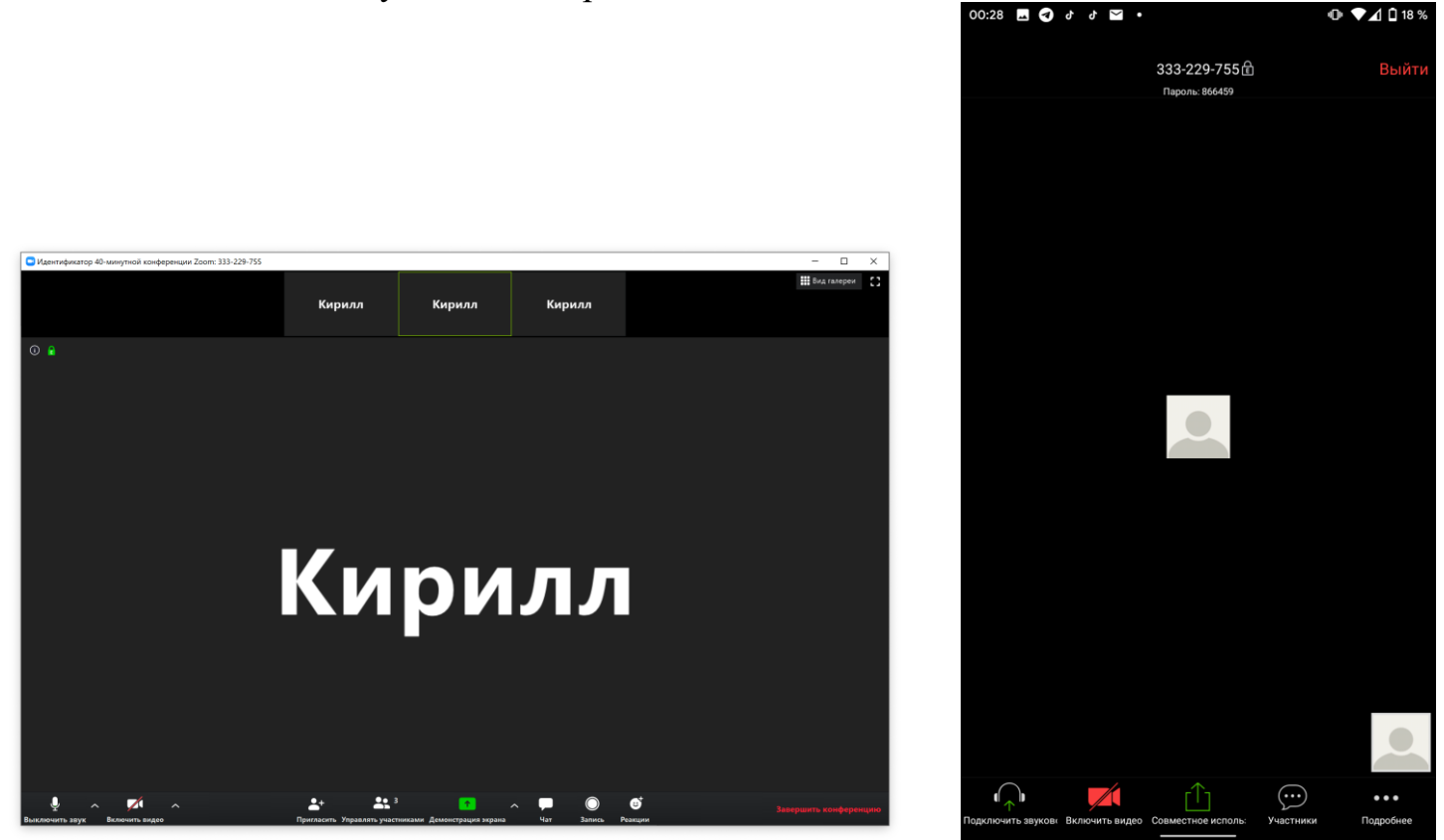

А также на мобильных устройствах нажимаем кнопку слева внизу «Подключить звуковое устройство» -> Вызов с использованием звука устройства.

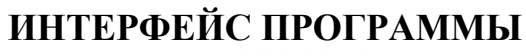

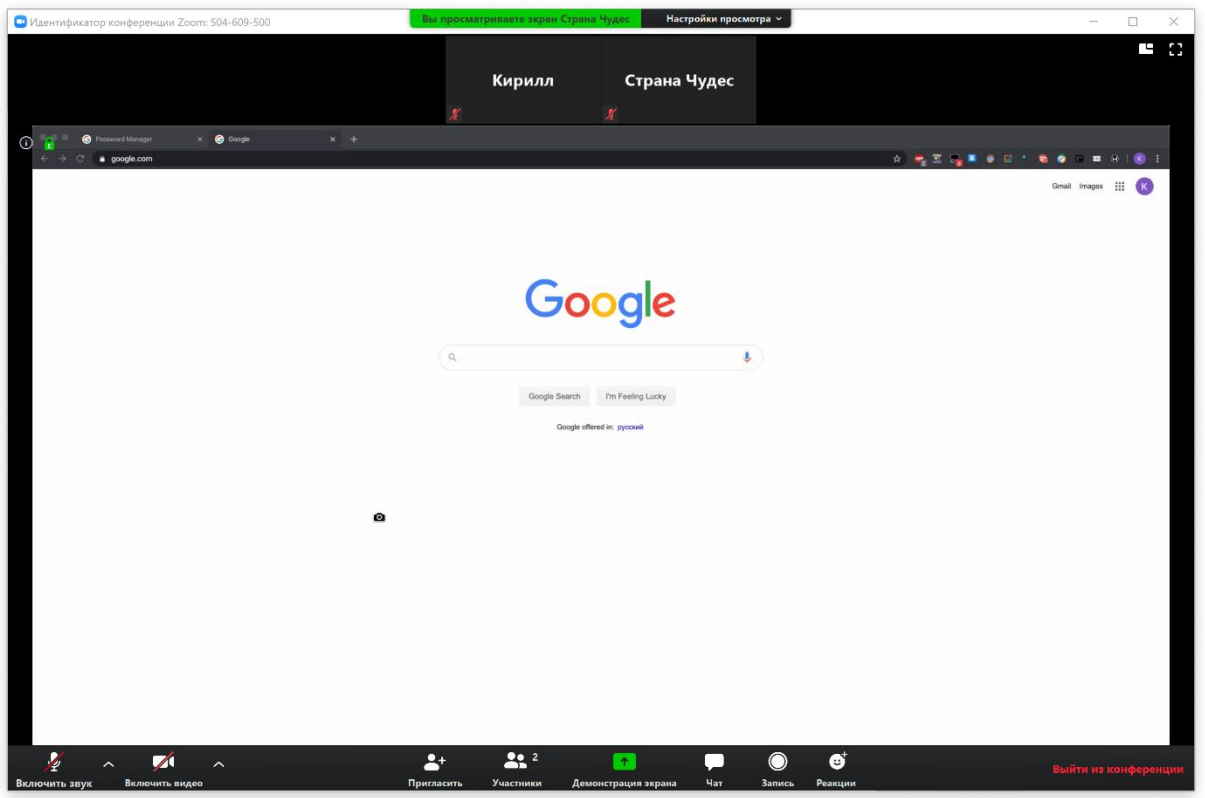

Основное окно программы Zoom

Внизу окна располагаются управляющие кнопки программы.

Слева направо:

♦Выключить/включить звук. Включает или выключает передачу звука с микрофона вашего компьютера/мобильного устройства

♦Выключить/включить видео. Включает или выключает передачу видео с камеры вашего компьютера/мобильного устройства

♦Демонстрация экрана. С помощью этой функции вы можете поделиться экраном своего устройства с другими участниками конференции, а также использоваться встроенную «доску» и поделиться экраном мобильного устройства, если оно поддерживается приложением Zoom.

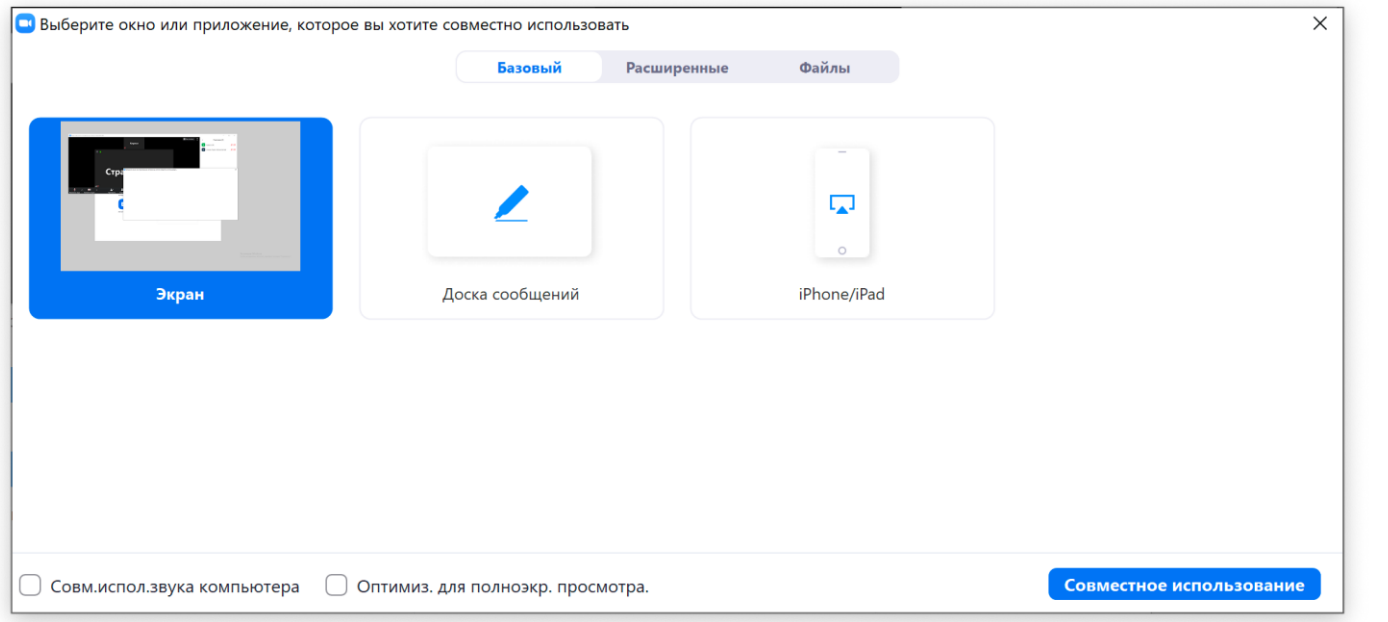

#### Интерфейс окна «Демонстрация экрана»

Чат. Показывает или скрывает окно чата. В чате можно отправить сообщение как всем участникам конференции, так и лично одному из участников для этого всего лишь нужно выбрать участника, которому вы хотите отправить сообщение. Также чат программы Zoom поддерживает отправку файлов. Выйти из конференции. Кнопка позволяет покинуть текущую конференцию

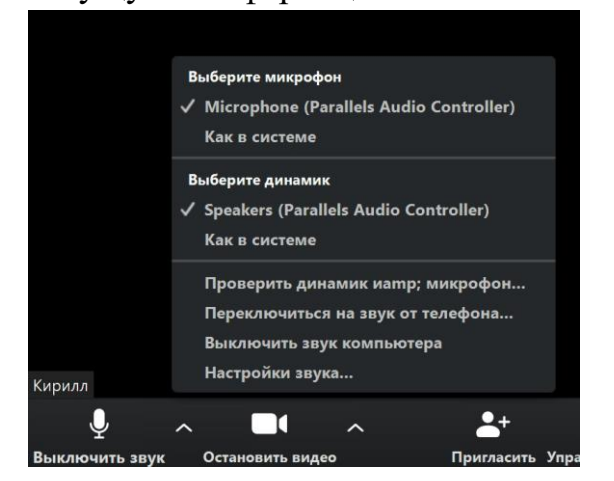

Если в конференции вы не слышите или вас не слышат/ не видят – проверьте, чтобы в выпадающем меню рядом с кнопками включения микрофона и видео были выбраны правильные устройства

 $\Box$ 

Групповой чат Zoom

Задания можете отправлять файлом

От Страна Чудес кому Все: задание\_кирилл.docx 18 25 KB Загрузит

Komy: Bce v

Введите здесь сообщение..

От меня Все: Всем привет! От Страна Чудес кому Все:

сюла

 $\times$ 

12:53 AM

12:53 AM

12-53 AM

**• Файл** ••

## **ПРАВИЛА НА УРОКАХ**

Итак, теперь вы уже знаете, как устроена программа Zoom, как подключиться в конференции с педагогом и как использовать все базовые инструменты программы. Здесь мы совсем чутьчуть напомним вам о том, какие правила нам всем лучше соблюдать на уроке, чтобы все занятия проходили максимально комфортно и продуктивно.

**Не перебивайте учителя и других учеников.** Это правило всегда действует и на обычных уроках. Если учитель задал вопрос – лучше всего будет поднять руку, как на самом обычном уроке, и дождаться, пока учитель спросит вас

**Используйте микрофон и камеру по назначению.** Лучше всего выключать микрофон и камеру устройства, пока ты не отвечаешь. Таким образом на уроке всегда будет тихо и спокойно, учитель всегда будет понимать, кто сейчас отвечает, а вы сможете концентрироваться на обучении. Лучше не баловаться во время занятий

**Старайтесь не опаздывать на занятия.** К назначенному времени занятия учитель и все ученики будут ждать, пока вся группа подключится к занятию

**Не забывайте про домашние задания.** Домашние задания даются не для того, чтобы не дать ребятам отдохнуть, а для закрепления пройденного на уроке материала

При входе в конференцию (урок) необходимо ввести корректно свое имя, сразу включить веб-камеру и отключить микрофон

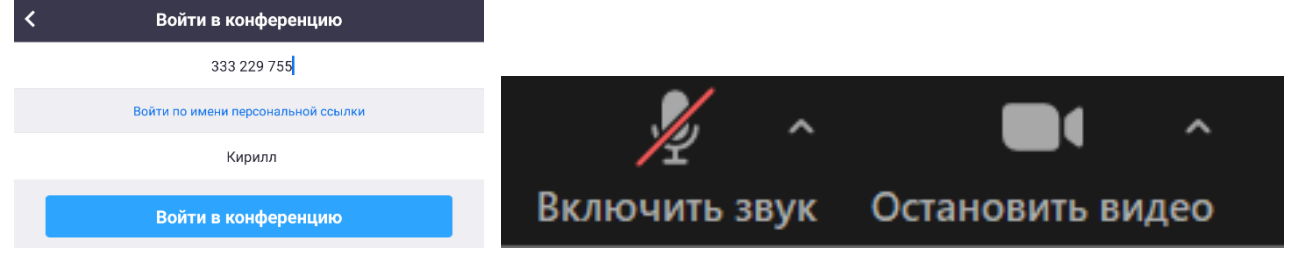

## ВОПРОСЫ И ОТВЕТЫ

Если учитель задает вам вопрос, необходимо включить звук микрофона и ответить.

Если вы желаете ответить самостоятельно или у вас возникли вопросы, необходимо поднять руку. Для этого ему необходимо выбрать пункт меню «Реакции» и нажать кнопку «Поднять руку»

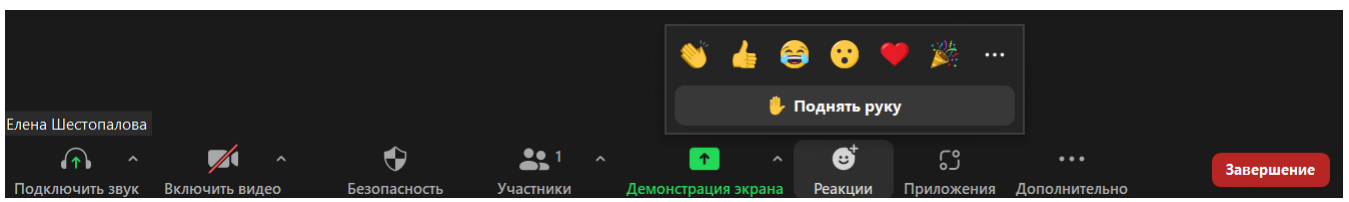